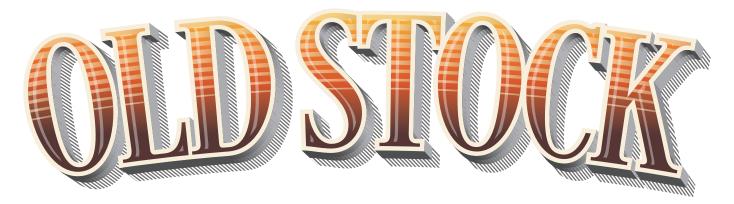

#### **ACTIONS FOR ADOBE ILLUSTRATOR**

Thank you for your purchase of the Old Stock Actions for Adobe Illustrator. Please take the time to read this manual to get the most out of these actions.

#### Video Tutorials are also available:

Old Stock Installation

Creating a Simple Drop Shadow, Split Shade, Modern Use and Fills

Old Stock Tips and Trouble Shooting

Old Stock Actions being used in a Graphic and Type Design setting

We hope you enjoy Old Stock!

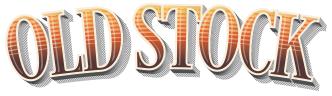

### Installation Guide

#### How to Install:

After extracting the Old Stock folder, you will see the following folders:

"Actions", "Graphic Styles",

"Swatches" and an Illustrator file called "Old Stock.ai".

Name Date modified Type Size Actions 5/19/2014 2:47 PM File folder Graphic Styles 5/19/2014 2:47 PM File folder File folder Swatches 5/19/2014 2:47 PM 📆 Old Stock,ai 5/19/2014 2:52 PM Adobe Illustrator ... 721 KB

There are *three* ways to get the Swatches and Graphic Styles into your copy of Illustrator. We will begin with the easiest method first.

Name

#### Install 1:

In Illustrator open the file:

"Old Stock.ai"

This file has the Old Stock Swatches and Graphic Styles saved into it. This is the easiest method of getting Actions
Graphic Styles
Swatches
Old Stock.ai

 Date modified
 Type
 Size

 5/19/2014 2:47 PM
 File folder

 5/19/2014 2:47 PM
 File folder

 5/19/2014 2:47 PM
 File folder

 5/19/2014 2:52 PM
 Adobe Illustrator ...

721 KB

the Old Stock Swatches and Graphic Styles into Illustrator. Now you are ready to load your Actions. See Page 9.

#### Install 2:

In Illustrator create a new **CMYK** file. Make sure that you set the color mode to **CMYK**. *This is very important as Old Stock will not work in RGB color mode*. **(**Fig. A)

Next go to "Window" at the top of the menu bar of Illustrator and select "Swatches" With the Swatches panel open you will see a drop down menu in the right hand corner.

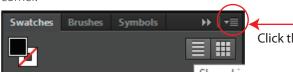

Click the drop down menu

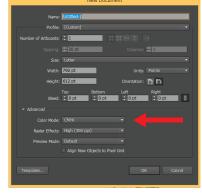

Fig. A

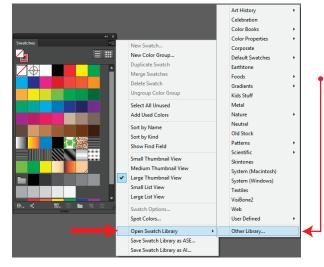

When you click on the drop down menu you will see a new window with different options for the swatch panel. (Fig. B)

Select "Open Swatch Library" A new window of options will appear.

Select "Other Library"
Now locate the
"Swatches" folder in
the Old Stock Folder.
In the Swatches Folder
select the file

"Old Stock.ai"
This will now open the Old Stock Swatches.

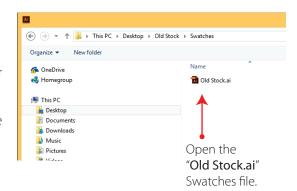

Fig. B

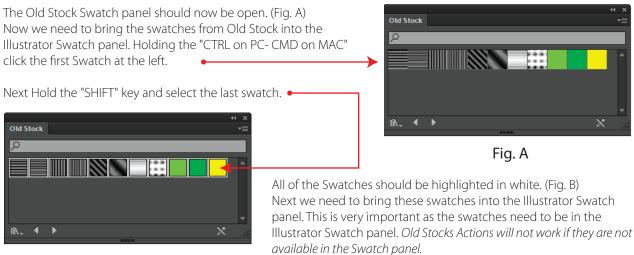

Fig. B

With your swatches selected, click on the drop down menu and select "Add to Swatches"

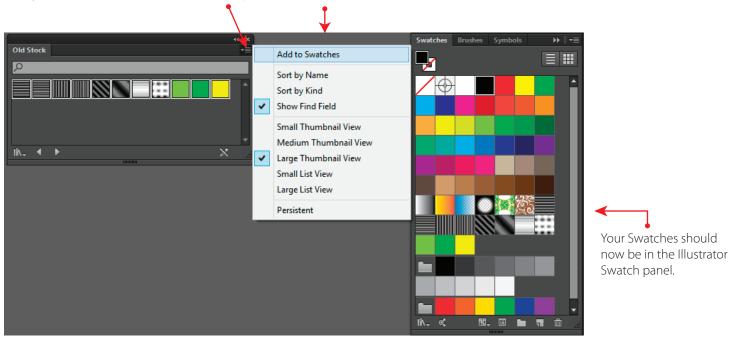

Now that the Swatches are loaded into the Illustrator Swatches panel we will need to do the same with the Graphic Styles.

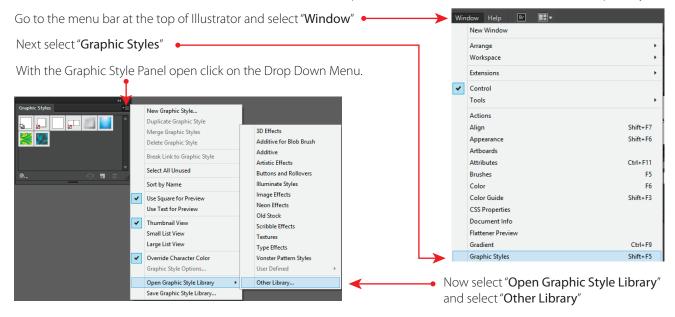

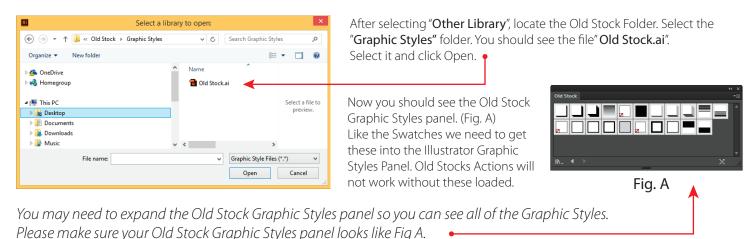

Holding the "CTRL on PC- CMD on MAC" click the first Graphic Style at the left. Next Hold the "SHIFT" key and select the last Graphic Style.

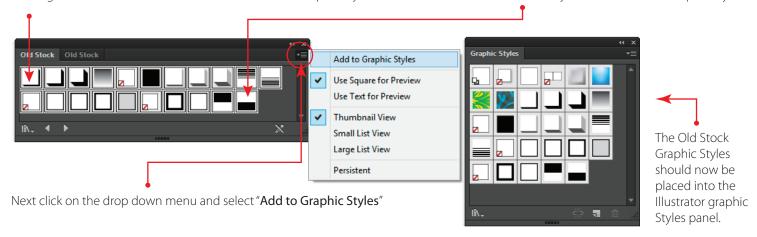

Now you are ready to load the Old Stock Actions. Please see Page 9.

#### Install 3:

Install 3 is the most optimal way to have the Old Stock Swatches and Graphic Styles readily available. This involves copying the Old Stock Swatches and Graphic Styles and pasting them into the Swatches and Graphic Styles folders in Adobe Illustrator. Every time you open Illustrator the Old Stock Swatches and Graphic Styles will be available in the presets.

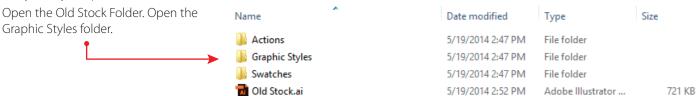

With the file "Old Stock.ai" selected (Fig. A), go ahead and copy it. The Shortcut keys are: "CTRL C on PC- CMD C on MAC"

Now our Old Stock Graphic Style should be copied into memory. The next step is to locate the Graphics Styles folder in Adobe Illustrator. This is usually on your C drive.

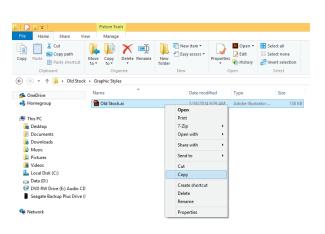

Fig. A

Seagate Backup Plus Drive (I

On most Computers this will be located at:

PC

C:\Program Files \ Adobe \ Adobe Illustrator CS# - your CS version \ Presets \ en\_US

Mac

User\appData\roaming\Adobe\Adobe Illustrator\CSS Settings\en-GB

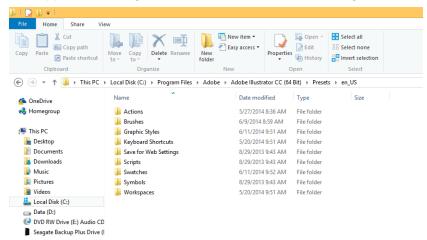

Once you locate the Presets folder in Adobe Illustrator you should see the folders above. Select the Graphic Styles folder and open it.

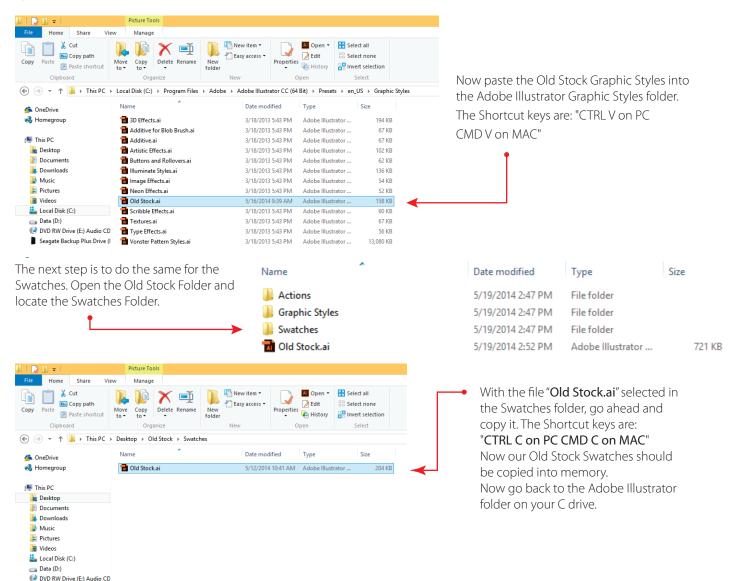

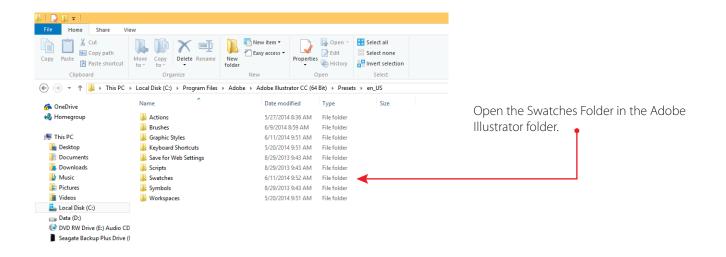

With the Adobe Illustrator Swatches folder open paste the Old Stock Swatches file.
The Shortcut keys are: "CTRL V on PC
CMD V on MAC"

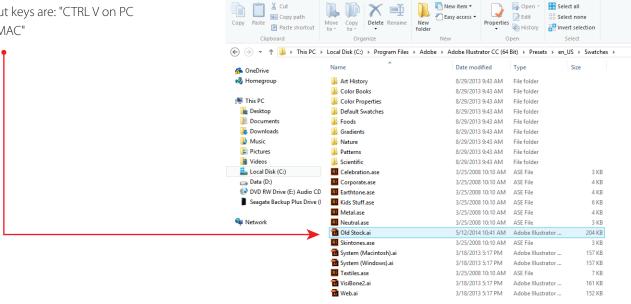

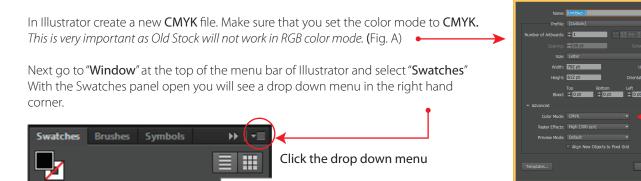

Fig. A

[6] (b)

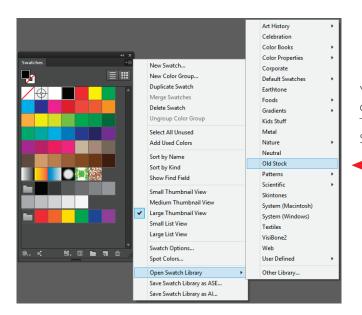

You should now see a window displaying the Swatches options. Select "Open Swatch Library"

The Old Stock Swatches will be available in the presets. Select "Old Stock"

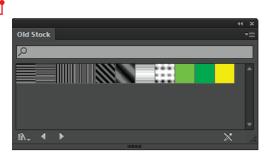

Fig. A

The Old Stock Swatch panel should now be open. (Fig. A)

Now we need to bring the swatches from Old Stock into the Illustrator Swatch panel. Holding the "CTRL on PC- CMD on MAC" click the first Swatch at the left.

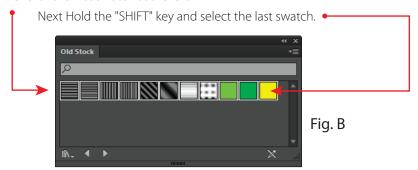

All of the Swatches should be highlighted in white. (Fig. B)

Next we need to bring these swatches into the Illustrator Swatch panel. This is very important as the swatches need to be in the illustrator Swatch panel.

Old Stocks Actions will not work if they are not available in the Swatch panel.

With your swatches selected, click on the drop down menu and select "Add to Swatches"

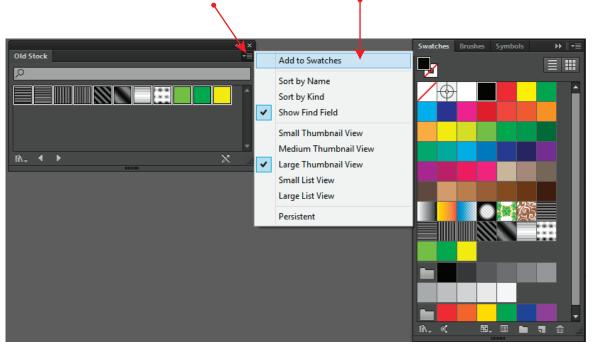

**←** 

Your Swatches should now be in the Illustrator Swatch panel.

Now that the Swatches are loaded into the Illustrator Swatches panel we will need to do the same with the Graphic Styles.

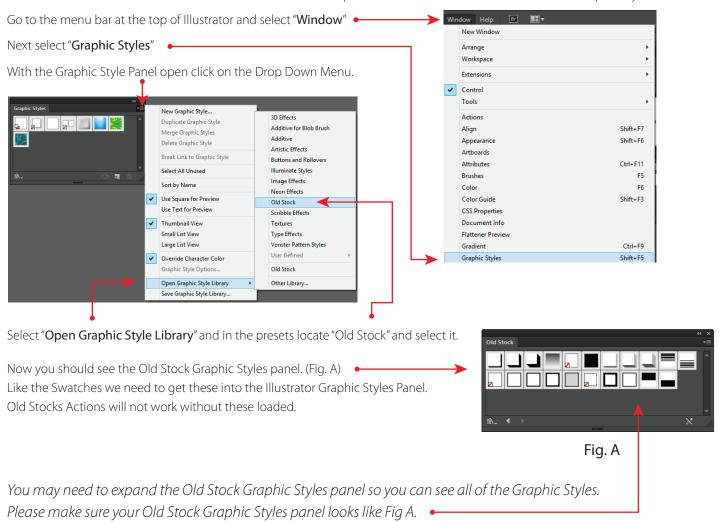

Holding the "CTRL on PC- CMD on MAC" click the first Graphic Style at the left. Next Hold the "SHIFT" key and select the last Graphic Style.

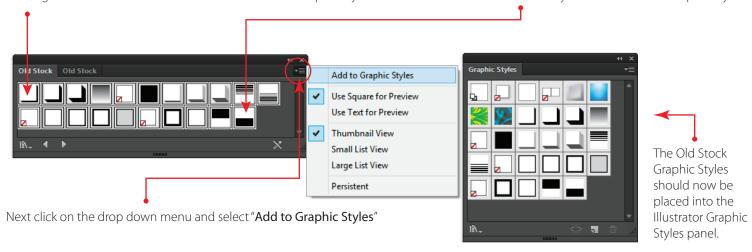

Now you are ready to load the Old Stock Actions! Continue on page 9.

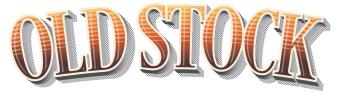

## Loading and Running the Actions

#### Loading the Old Stock Actions:

Now that we have our Swatches and Graphic Styles loaded in Illustrator the next step is to load the Actions.

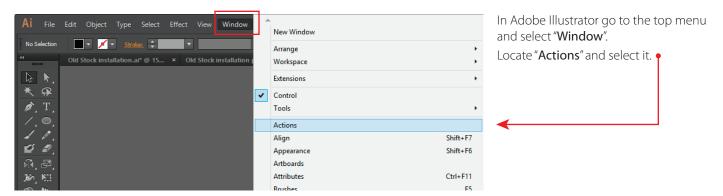

The Actions Panel should look like this. Click on the drop down menu and select "Load Actions". By default the Illustrator default Actions may be loaded in your Actions Panel. You can choose to clear the actions or just leave them.

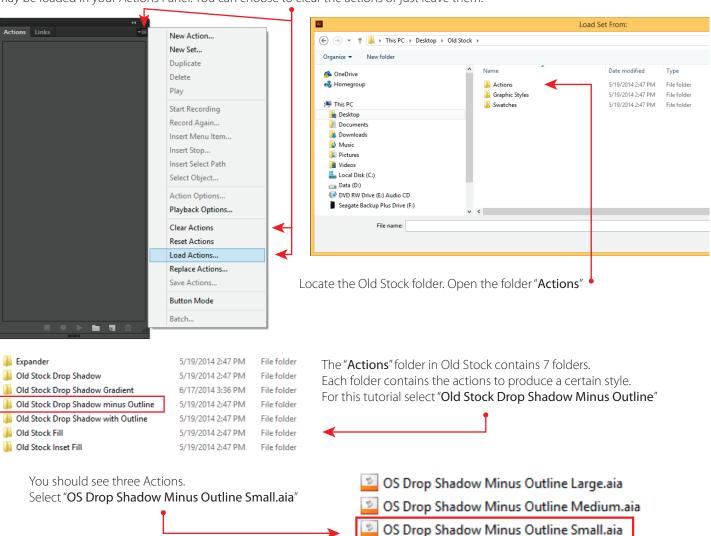

#### Loading the Old Stock Actions Continued:

The "OS Drop Shadow Minus Outline Small" • should now be loaded into your Actions Panel.

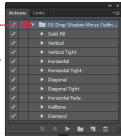

If your actions look like the example on the right, please uncheck the "dialog box" so it looks like the example on the left.

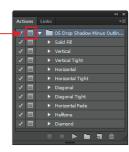

Now we are ready to type out some text. Old Stock's Actions work best when the text or object is between 72pt or 1" to 140pt or an 1.5". Experiment with scaling your text and running the desired action to get the desired effect. The sample below is "Myriad Pro Black" set at 72pt.

## OLD STOCK

After typing your text switch to the selection tool.

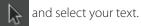

# OLD STOCK

With your text selected with the selection tool go to the Actions panel and select Diagonal Tight. It should be highlighted in blue like the example on the right. Now we are ready to run the Action. Press the Play button in the Actions panel.

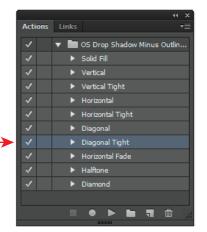

After pressing play on the Actions panel you should see Old Stock going to work. The end results should look like the sample below.

OLD STOCK

Old Stock separates the effects into groups for ease of use. The sample above is separated into two groups. Now you can apply color or add other Old Stock Actions.

OLD STOCK

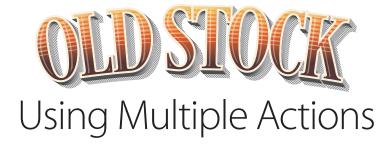

#### Using Multiple Old Stock Actions:

We will now show you how to use multiple Old Stock Actions. For this demonstration please load the following Old Stock Actions:

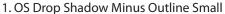

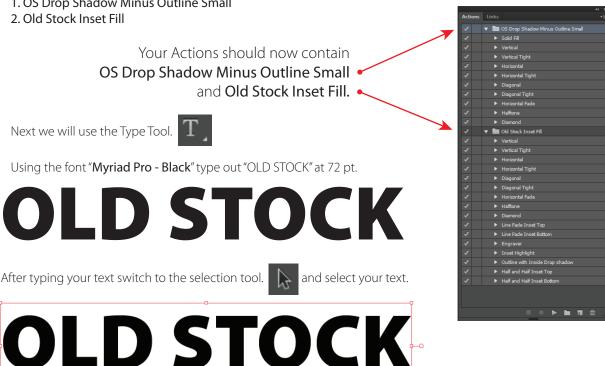

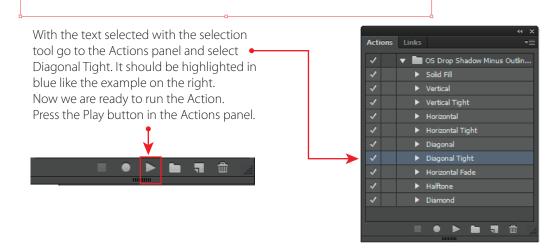

After pressing play on the Actions panel you should see Old Stock going to work. The end results should look like the sample below.

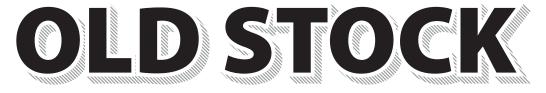

#### Using Multiple Actions Continued:

Now select the text "Old Stock" and go to "Edit" - Cut or press CTRL -X for PC or CMND - X for MAC. Your Text should now be cut. Only the drop shadow be visible at this point.

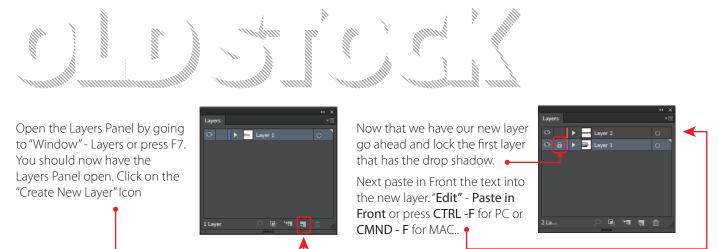

Now switch to the selection tool and select your text.

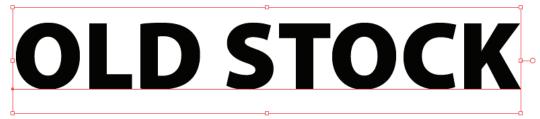

With your text selected go to the Actions panel and select "Line Fade Inset Top" in the Old Stock Inset Fill Action. It should be highlighted in blue like the example on the right (depending on which version of Illustrator your highlight color may vary.) Now we are ready to run the Action. Press the Play button in the Actions panel.

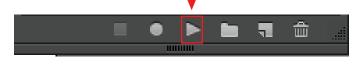

After the "Line Fade Inset Top" action is run you should see the effect applied to your letters.

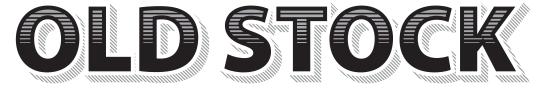

Now color can be added to the text, line fade and the drop shadow.

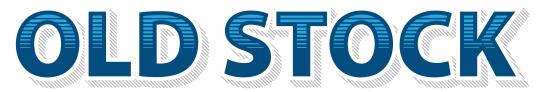

If you would like to add more effects just repeat the process of cutting your text or object and pasting it into a new layer. Now you are ready to run the next action.

Do not forget to lock the layer that contains the previous effect.